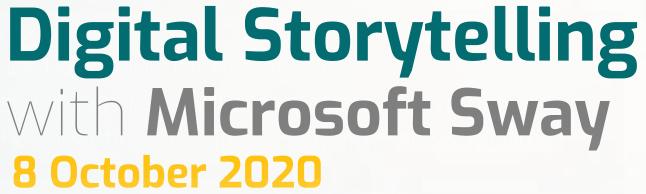

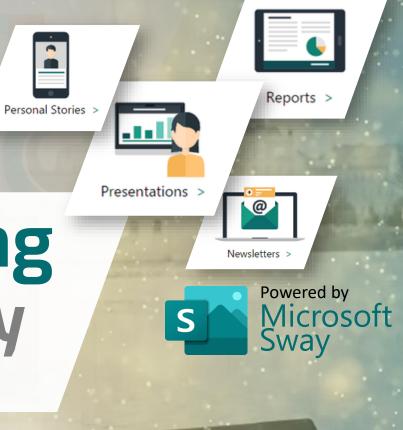

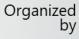

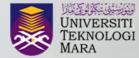

Pejabat Pembangunan Infrastruktur dan Infostruktur

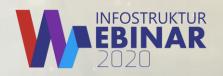

## Agenda

- About This Webinar
- Digital Storytelling with Microsoft Sway + Demo
- Digital Storytelling Competition
- Q&A
- DST Quiz
- Get Microsoft Sway Certificate
- Feedback Form & Attendance

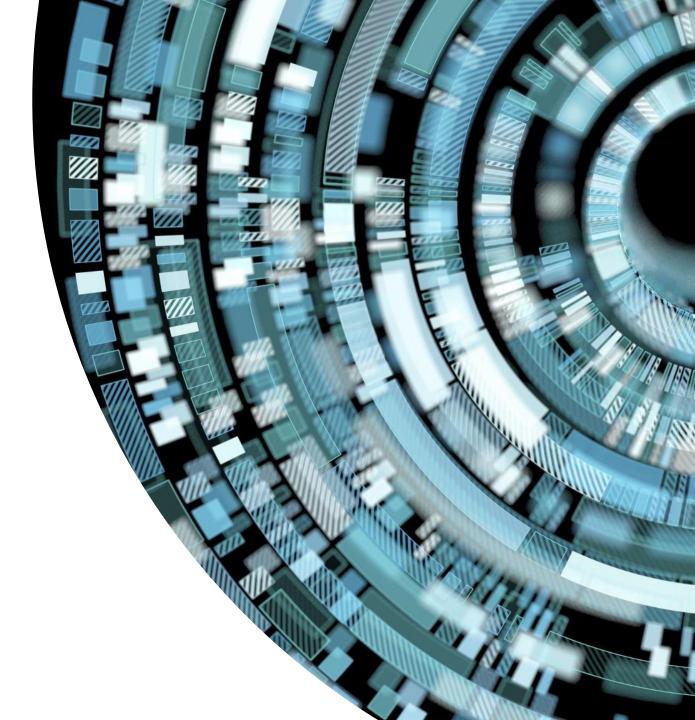

# Digital Storytelling

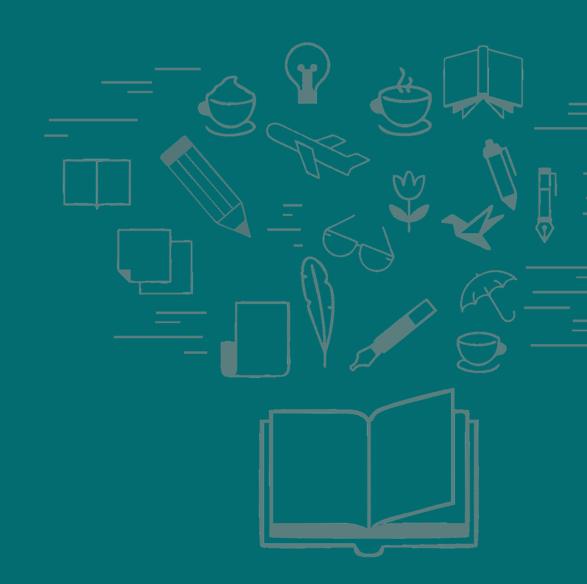

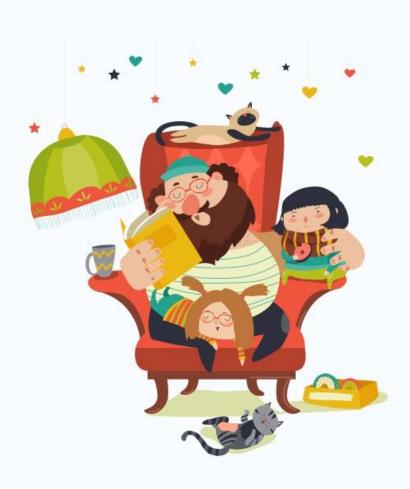

# Let the story time BEGINS

## What is Storytelling?

- Storytelling is **the art to tell stories** in order to engage an audience.
- The storyteller conveys a **message**, **information** and **knowledge**, in an **entertaining way**.
- Literary techniques and nonverbal language are his tools.

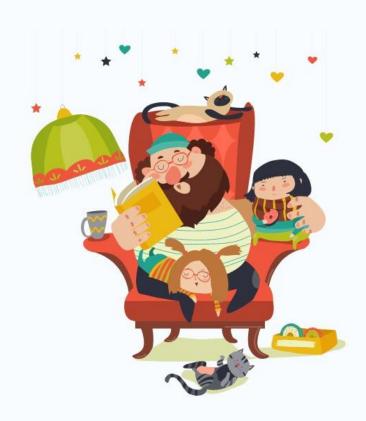

# What is Storytelling?

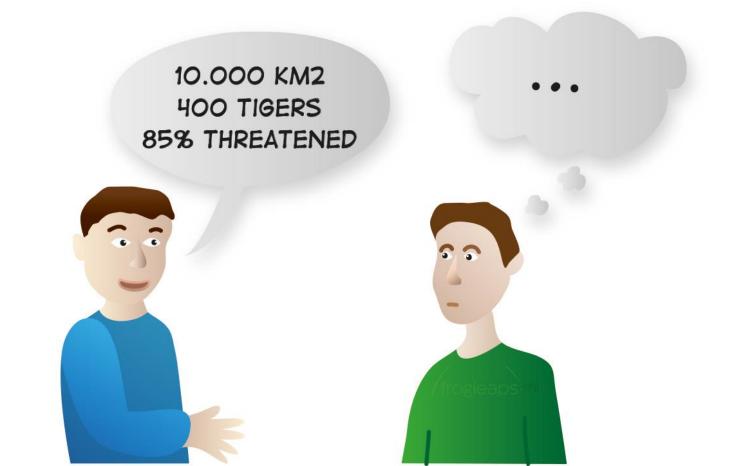

Factual info: not effective in most cases

# What is Storytelling?

...AND THEN THEY SCARED THE TIGER INSTEAD OF KILLING IT...

Storytelling engages the listener on many levels

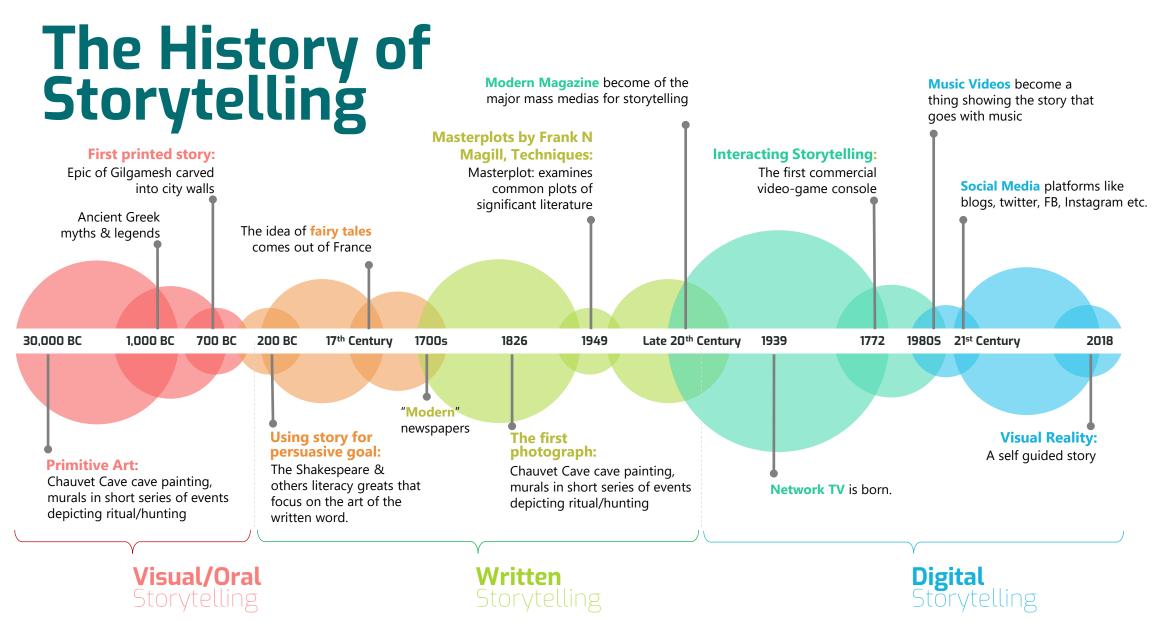

# The Science of Storytelling

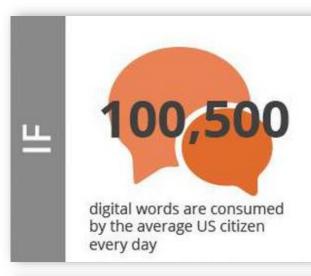

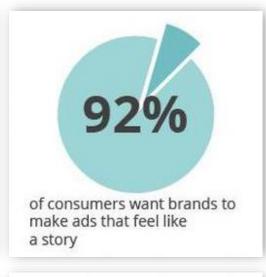

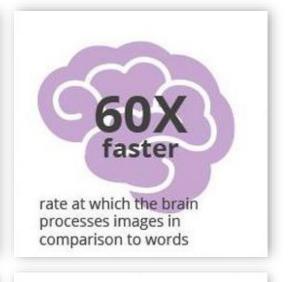

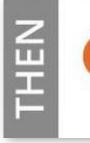

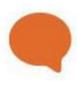

Keep it short (and have a great title to grab readers' attention).

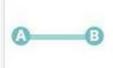

Deliver content that is linear and expresses a clear narrative.

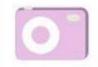

Show, don't tell. Use images for more compelling content.

# How Storytelling Affect The Brain

#### **Neural Coupling**

A story activities parts in the brain that allows the listener to run the story in their own ideas and experience thanks to a process called neural coupling.

#### **Mirroring**

the similar brain activity to each other, but also to the speaker.

#### **Dopamine**

The brain release dopamine into the system when **it experience and emotionally-charge event**, making it easier to remember and with greater accuracy.

#### **Cortex Activity**

When **processing facts**, two areas of the brain are activated (Broca's and Wernicke's area). A well-told story can engage many additional areas, including the motor cortex, sensory cortex and frontal cortex.

# The Anatomy of Usage for Top Content Marketing Tactics

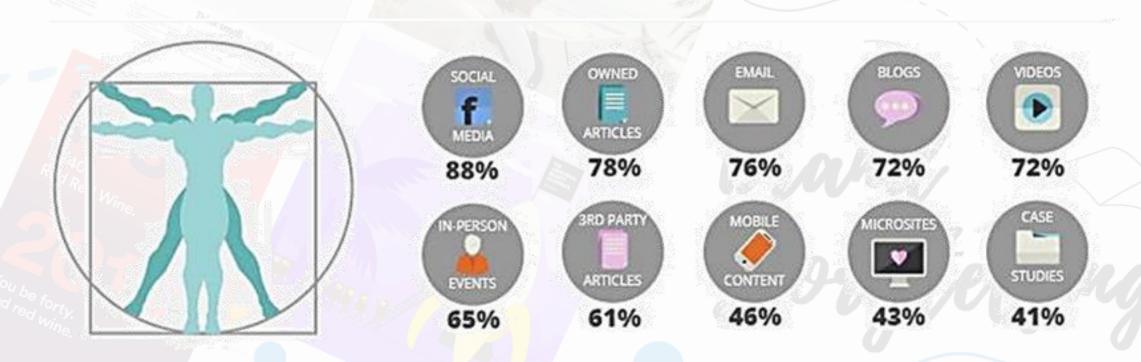

## Digital Storytelling

Combination of **oral** traditional storytelling with **visual** and **sound** capabilities of digital media.

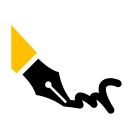

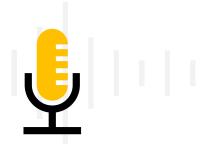

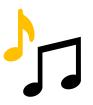

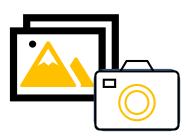

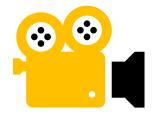

# Digital Storytelling Format

Digital storytelling has different types of formats in which people can present their stories to the world in the form of:

- Data Visualization
- Virtual Reality
- Listicles
- Slideshows
- Video records
- Photo Stories
- Animated infographics

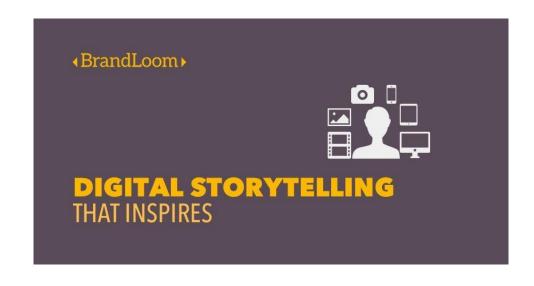

#### Digital Storytelling Process

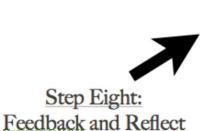

Step One: Come up with an idea Write a Proposal

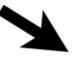

Step Two: Research/Explore/Learn

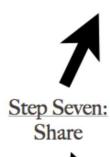

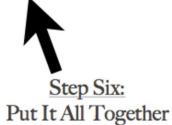

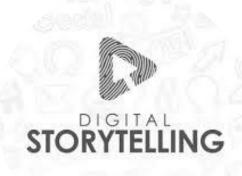

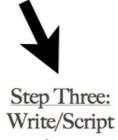

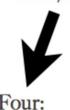

Step Four: Storyboard/Plan

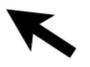

Step Five: Gather/Create Images Gather/Create Audio Gather/Create Video

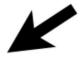

Created by Samantha Morra

# Microsoft Sway

#### Office 365 VS Microsoft 365

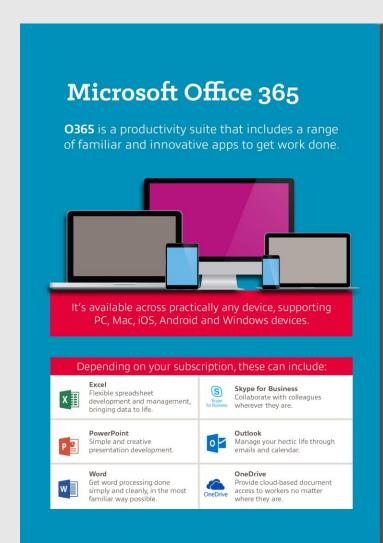

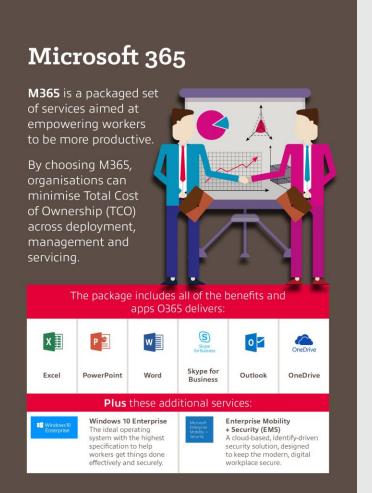

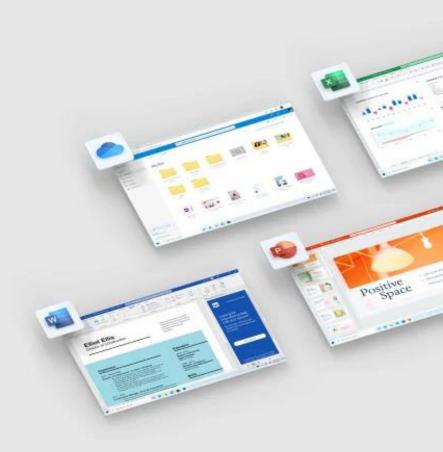

#### Microsoft 365

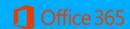

Office 365 Education

#### Office 365 A1

No Cost

- Office Online
- Exchange Online
- SharePoint Online
- Skype for Business Online
- Office 365 apps

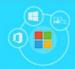

**Microsoft 365 Education** 

#### Microsoft 365 A3

- Office 365 A3
- EMS A3
- Windows 10 Education A3
- Minecraft Education Edition

Pakej yang diperolehi olel UiTM

#### Microsoft 365 A5

- Office 365 A5
- EMS A5
- Windows 10 Education A5
- Minecraft Education Edition

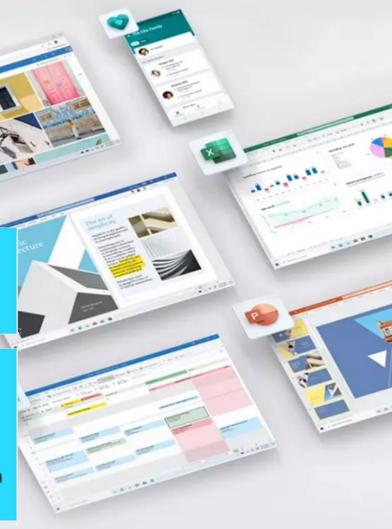

# What is Microsoft Sway THE UNIVERSE IN A NUTSHELL OUR SOLAR SYSTEM Les Man and A state of the state of the

- Microsoft Sway is a mobile, adaptive digital storytelling tool that lets students and educators focus on content over format.
- This free Office 365 tool combines text, images, video, and other embedded content to tell a story.
- A Sway can be linked to a QR code for easy sharing, or a Sway can be embedded into a OneNote Class Notebook page.
- A Sway can be viewed and copied as a template, and the creator of the Sway can even track how many times their Sway has been viewed.

What is Microsoft Sway

THE UNIVERSE IN A NUTSHELL

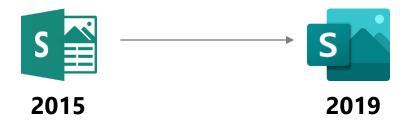

- First Preview for selected user in 2014
- Official Released by Microsoft in August 2015
- Sways are **stored on Microsoft's servers** and are **tied** to the **user's Microsoft account.**

# What can I create with Sway?

Whether it's a report, a presentation, a newsletter, a personal story, a photo album, or a visual trip report, there's virtually **no limit on what you can express creatively with Sway.** 

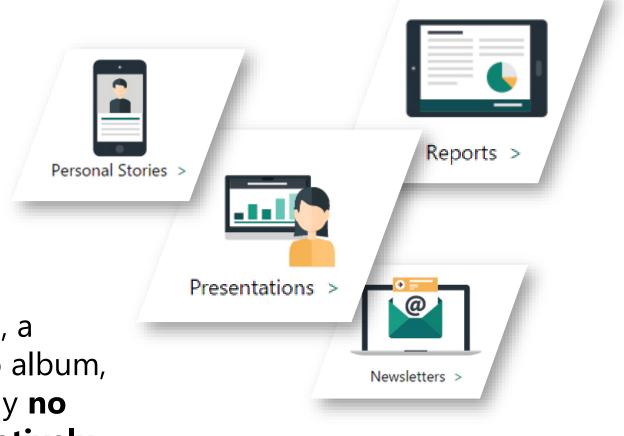

#### How do I access Sway on the Web?

You already have a Microsoft account if you use any of these services:

- **Outlook.com** (including any Hotmail or Live.com email address)
- OneDrive
- Xbox LIVE
- MSN
- Office for home product

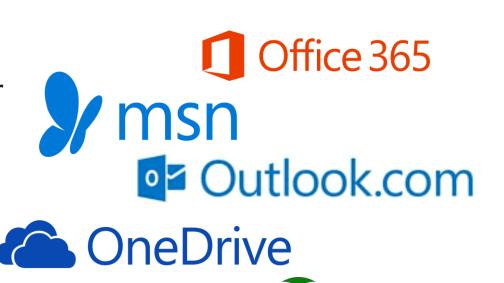

## How to get Microsoft Sway

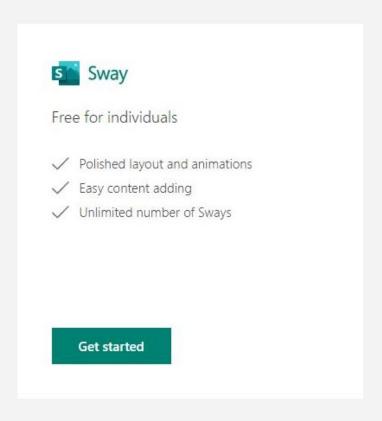

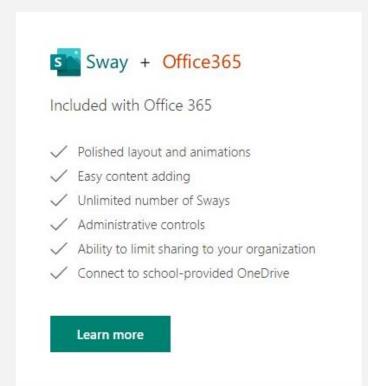

## How to get Microsoft Sway

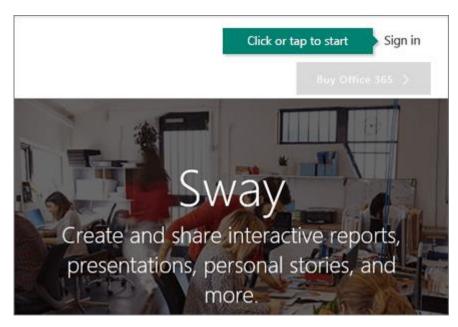

Go to sway.office.com

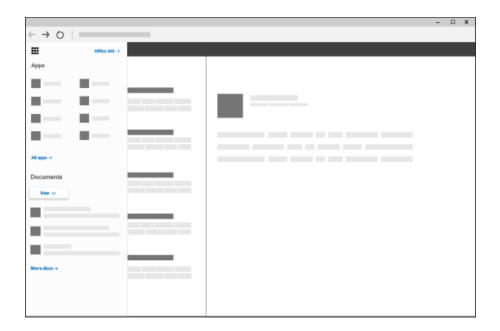

**Connect from Microsoft 365 for business** 

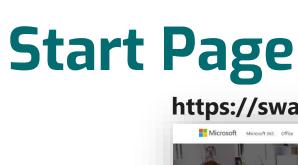

https://sway.office.com

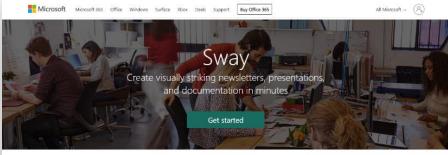

What you can make in Sway

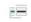

=

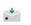

Newsletters

Presentations

Communications

#### **Microsoft Sway Official Website**

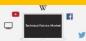

#### Easily add content from anywhere

Easily drop in photos, videos, and other multimedia — Sway is integrated with your device and the web.

#### Save time with effortless design

Sway's design engine brings your content together beautifully; put in final touches to get to the style that works for you

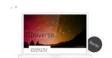

#### https://sway.office.com/my

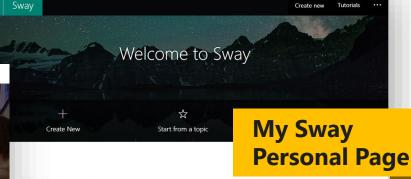

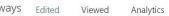

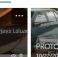

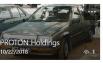

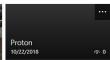

By date edited 🗸

Deleted

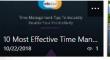

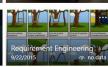

#### Start from a template

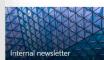

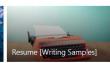

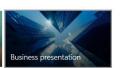

#### Get inspired by a featured Sway

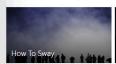

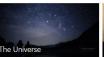

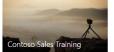

>

**Overall Editing Layout** 

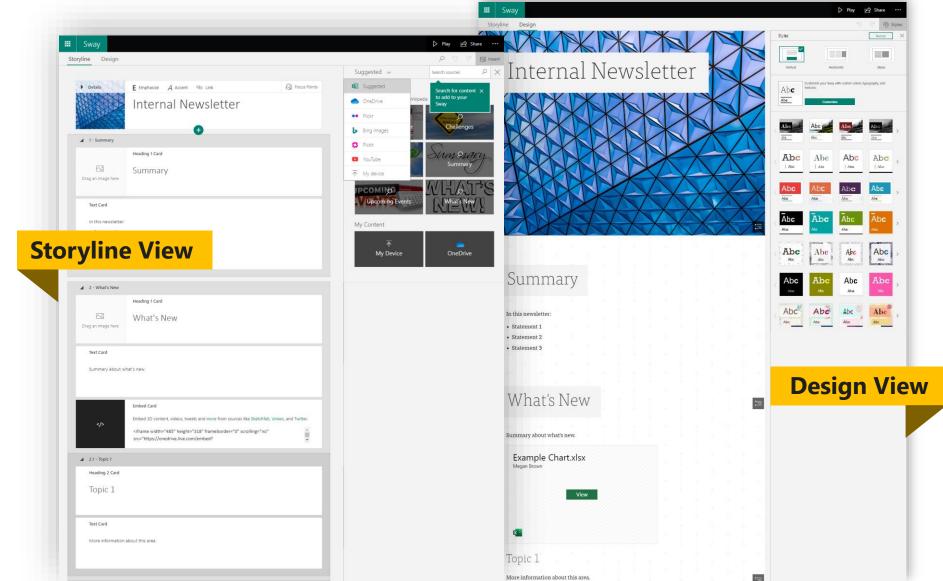

#### Get Started with Microsoft Sway

You can create a new Sway from scratch, from content in an existing file, or from a topic.

- 1. Select **Get started**.
- 2. On the **Welcome to Sway** page, select one of the following:
  - Create New to start from scratch.
  - Start from a topic to have Sway provide base content for you. Type your topic in the Enter a topic box, and then select Create outline.

**Note:** If Sway can't find enough public data for the topic, Sway suggests related topics. Select the most relevant topic, and then select **Create Outline**.

• **Start from a document** - to import content from an existing file. Browse to and select the file, and then select **Open**.

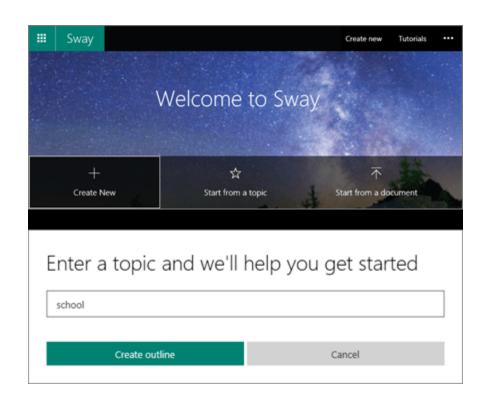

#### Card

- A Sway is composed of multiple cards that are combined into a storyline.
- Cards are **containers** that hold text, images and videos.
- User can combine cards into groups.
- A **collection of cards** make up the storyline.

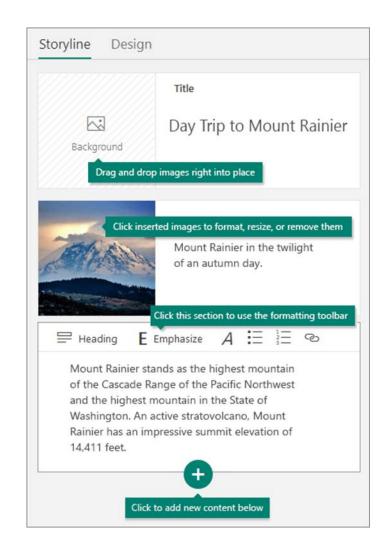

## Get to know the Storyline

The Storyline is where you **type, insert, edit, and format the content** that tells your story. Here are some Storyline basics:

- Content is arranged in sequential order by adding "cards."
- Each card holds the type of content you want—such as text, images, videos, and even Office documents.
- You can rearrange the cards at any time to suit your needs.

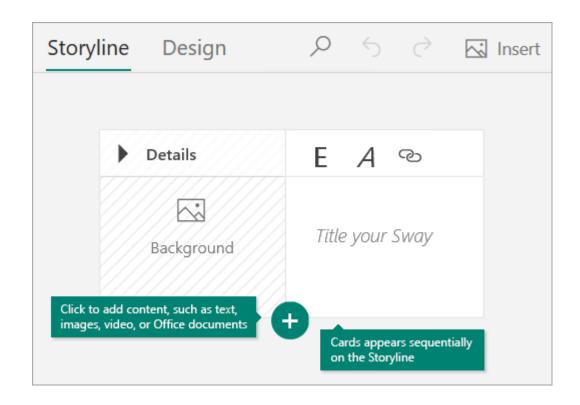

## Adding elements to Sway

- Adding title, background image, and setting focus
- Adding new card
- Adding video
- Adding a collection of photos

#### Transform Office document into Sway

#### Two (2) options:

- 1. Import from **Microsoft Sway**
- Microsoft Word Transformation to Web Page Features

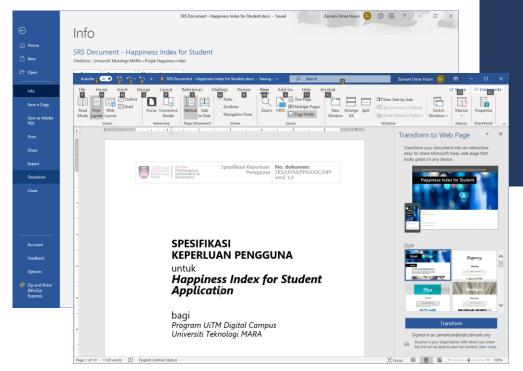

# Design View: Change the design

- 1. In the **Design** tab on the menu bar, select **Styles**.
- 2. Select the theme you want.
- 3. Select **Customize** in the **Styles** pane to adjust a specific part of the currently applied theme, such as color, font choices, and the emphasis of animation.

**Tip:** You can select **Remix!** in the **Styles** pane to apply a random design to your Sway at any time. Select **Remix!** repeatedly until you find a design that suits your taste.

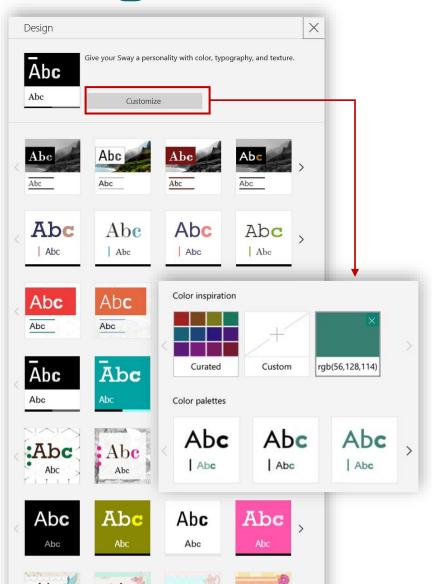

# Design View: Change the Layout

- 1. Select the **Design** tab on the menu bar.
- 2. In the **Styles** pane, select whether your content should scroll vertically, scroll horizontally, or appear like a presentation.

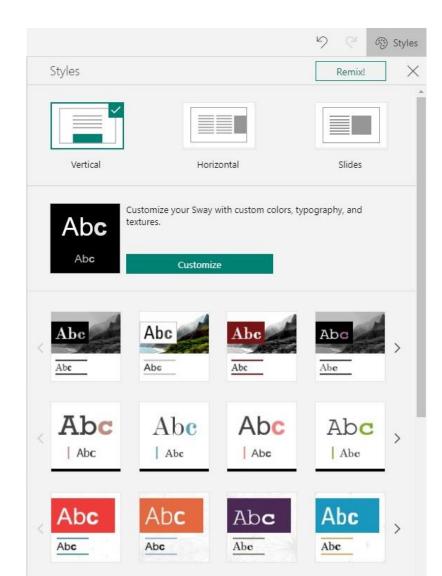

## Preview your Sway

When you preview your Sway, you can see how it will appear to others when you share it.

Select **Play** on the top menu bar to fully experience your Sway (including any interactivity options that you've added).

Preview your work in progress at any time by clicking the **Design** tab.

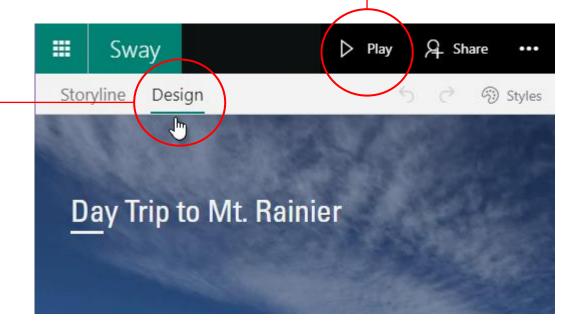

#### Remove the Sway informational footer

An informational footer appears at the end of every Sway to help your viewers **create their own Sways**, quickly **share** yours on **social media**, or **get a link to send in email**.

- 1. Click the **More options** (...) button, and then click **Settings for this Sway**.
- 2. Under View Settings, uncheck the Show Sway informational footer box.
- 3. On the top navigation bar, click **Play** to see how your viewers will see your content without the informational footer.

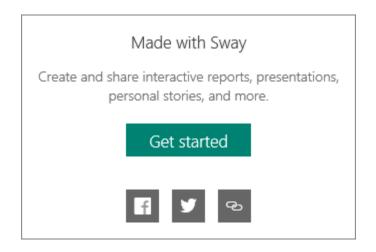

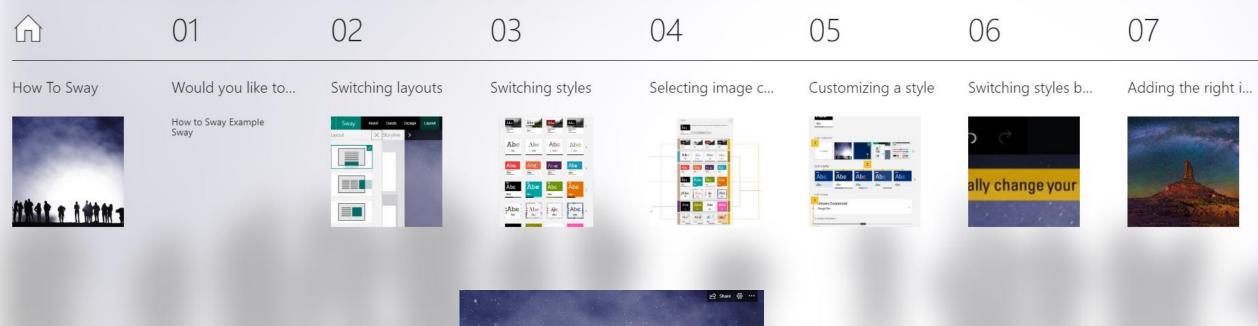

#### **Navigation**

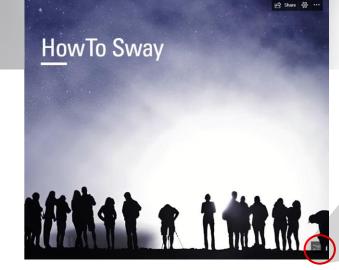

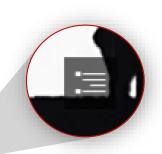

Navigation Button

# **Share your story**

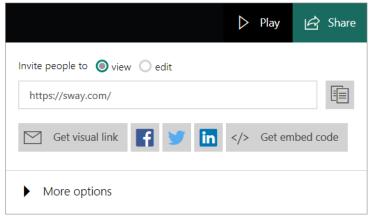

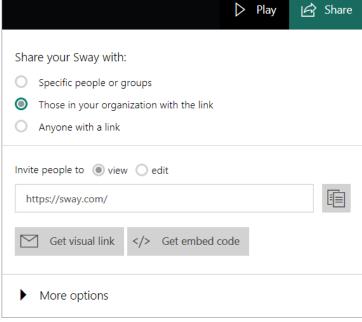

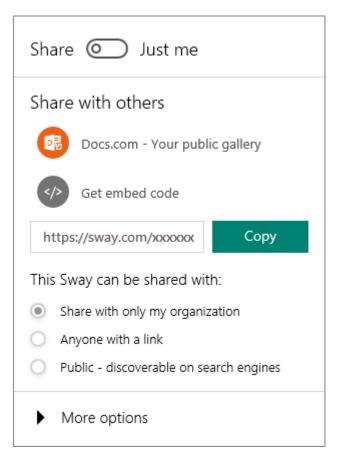

#### **Privacy settings in Sway**

How does privacy work in Sway?

When you create a Sway, it becomes a **private web page**. It is not posted anywhere and can't be indexed. This means you won't be able to find it by searching on a search engine (such as bing.com or google.com) or your company site.

If you haven't shared your Sway with anyone, then only you can see it.

What do the different permissions settings mean?

- •Specific people: The author has specified that only specific people can view the Sway. Only the people permitted will be able to access it.
- •Those in your organization: The Sway can only be accessed by people in the author's organization or school.
- •Anyone with a link: Anyone who has the link will be able to access the Sway.

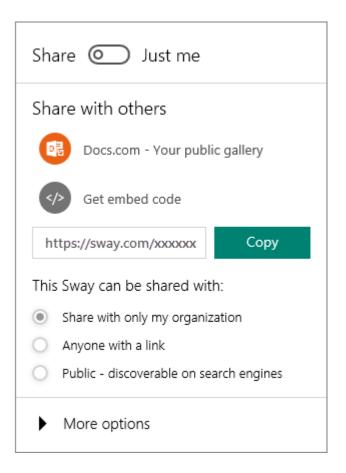

### **Privacy settings in Sway**

If I send a link to my Sway to someone who hasn't signed in, what will he or she see?

If the Sway's permissions are scoped to specific people or people in your organization:

 The recipient of the link will not be able to view your Sway without logging in; instead, he or she will be prompted to log in to see the content.

If the Sway's permissions are set to anyone with a link:

 The recipient will open the link and be able to view your Sway right away. He or she will not be required to sign in to see the content.

#### **Export, Download & Print**

#### Can I download a Sway?

Sway requires an Internet connection and needs to remain online to manage the layout of your content. In case you want to store an offline copy of your content, you can export your Sway content to **Word** or **PDF**.

#### **Can I print a Sway?**

Yes, you can print your Sway content.

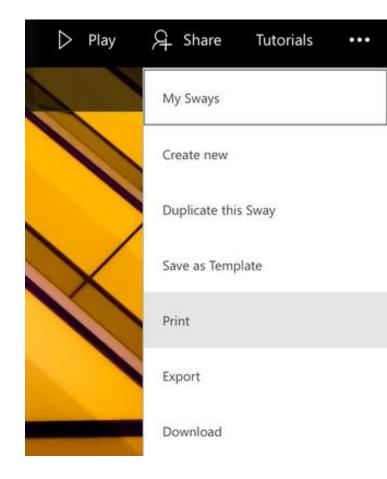

#### **Know your readers with Analytics**

Metrics that are captured for each Sway include:

- Total views
- Average time spent
- Average completion
- Read ratio (Glanced, Quick Read, Deep read)

| My Sway | /S Edited Viewed                                | Analytics          | Deleted                 |                       | By date edited $\smile$                     |
|---------|-------------------------------------------------|--------------------|-------------------------|-----------------------|---------------------------------------------|
|         | 2/6/2018<br>Vision Document                     | 104<br>Total views | 5 min<br>Avg time spent | 79%<br>Avg completion | 04 glanced<br>37 quick read<br>63 deep read |
|         | 2/6/2018<br>The Future of Solar                 | 58<br>Total views  | 8 min<br>Avg time spent | 85%<br>Avg completion | 03 glanced<br>19 quick read<br>36 deep read |
| unds.   | 2/6/2018<br>2025 Urban Study:<br>LA, Berlin and | 82<br>Total views  | 4 min<br>Avg time spent | 70%<br>Avg completion | 05 glanced<br>26 quick read<br>51 deep read |

You can see detailed information about your readership under the Analytics tab under My Sways.

Analytics empowers content creators to tweak their content to **improve** reader engagement over time and create engaging and impactful Sways.

## Delete Sway Digital Content

#### How do I delete my Sway?

- Go to <u>sway.office.com/my</u>. to see the list of Sways you've created under the **My Sways** section of the page.
   **Note:** If you are currently editing a Sway, click on the **Sway** button in the upper left corner to navigate to <u>sway.office.com/my</u>.
- 2. On the Sway you'd like to delete, click **Discover** more available Sway options .
- 3. Click **Move this Sway to the Recycle Bin** (trash can).
- 4. Click **Yes, delete it**.

**Note:** When you delete your Sway, it is moved to a recycle bin from which you can either permanently delete or restore it within 30 days. If you don't restore your Sway after 30 days, it is automatically deleted.

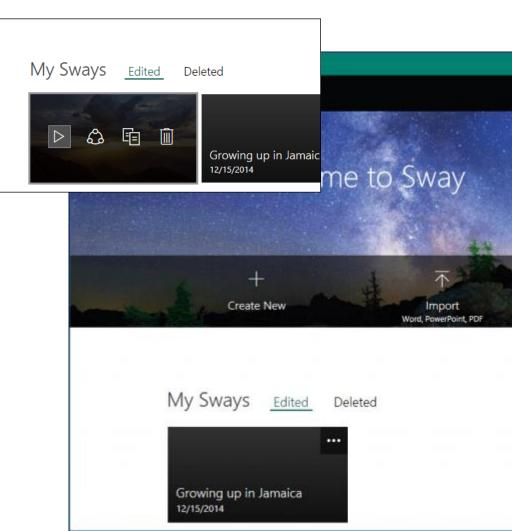

#### Restore Sway Digital Content

How do I restore my deleted Sway?

1. Go to <a href="mailto:sway.office.com/my">sway.office.com/my</a>.

**Note:** If you are currently editing a Sway, click on the **Sway** button in the upper left corner to navigate to <u>sway.office.com/my</u>.

- 2. On your **My Sways** page, click the **Deleted** tab.
- 3. On the Sway you want to restore, click the check box in the upper right corner.
- 4. Click **Restore**.

**Note:** If you don't restore your Sway after 30 days, it is automatically deleted.

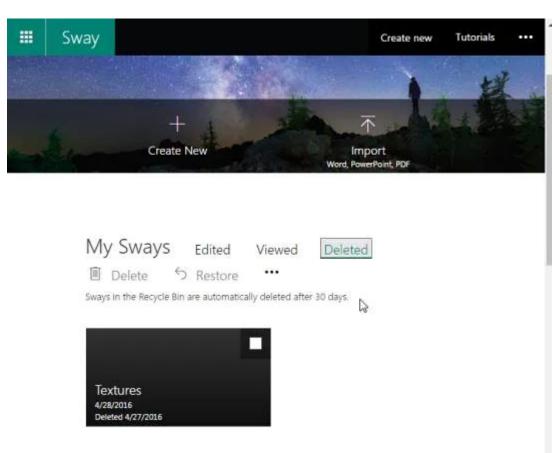

# Add more content to your Sways with Microsoft 365

Sway content limits:

Free vs. Microsoft 365

While Sway is free to use for anyone with a Microsoft Account (Hotmail, Live, Outlook.com), you can take advantage of enhanced content limits when you subscribe to Microsoft 365.

| <b>Content Type</b> | Free Limit | <b>Microsoft 365 Limit</b> |
|---------------------|------------|----------------------------|
| Headings            | 20         | 200                        |
| Paragraphs          | 150        | 1,000                      |
| Images              | 150        | 300                        |
| Videos              | 10         | 40                         |
| Audio               | 10         | 40                         |
| Embeds              | 10         | 50                         |
| <b>Total Items</b>  | 200        | 1,500                      |

#### What devices support Sway?

Sway on the Web is best experienced when using Microsoft Edge, Internet Explorer 11, Firefox 17 or later, Chrome 23 or later, and Safari 6 or later etc.

Viewing a Sway on the Web works at any screen resolution but **creating and editing a Sway requires a minimum screen width** of **600 pixels or larger**.

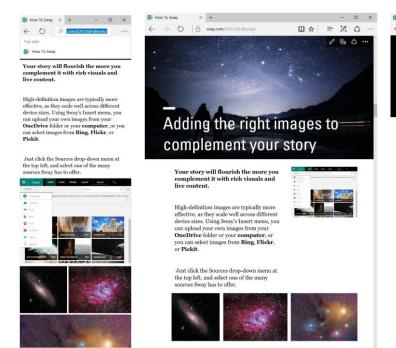

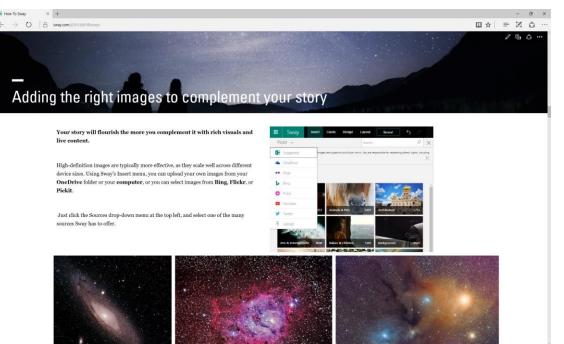

#### Go mobile with Sway

Sway works in all modern mobile browsers, regardless of platform.

#### sway.office.com

Visit sway.office.com in any mobile browser, no matter what the platform or device.

#### **Sway for Windows 10**

Find the free Sway app for your Windows 10 device in the Microsoft Store.

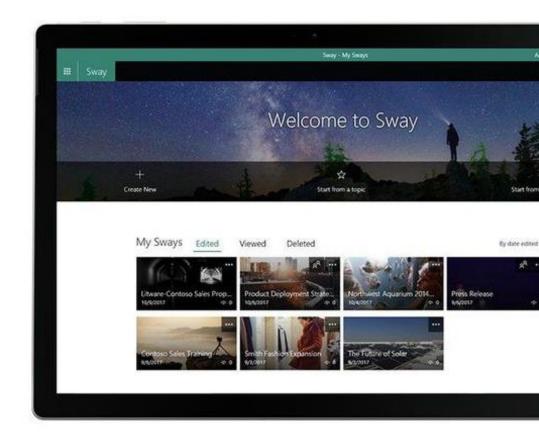

## **Sway Apps**

**Sway for Windows 10** 

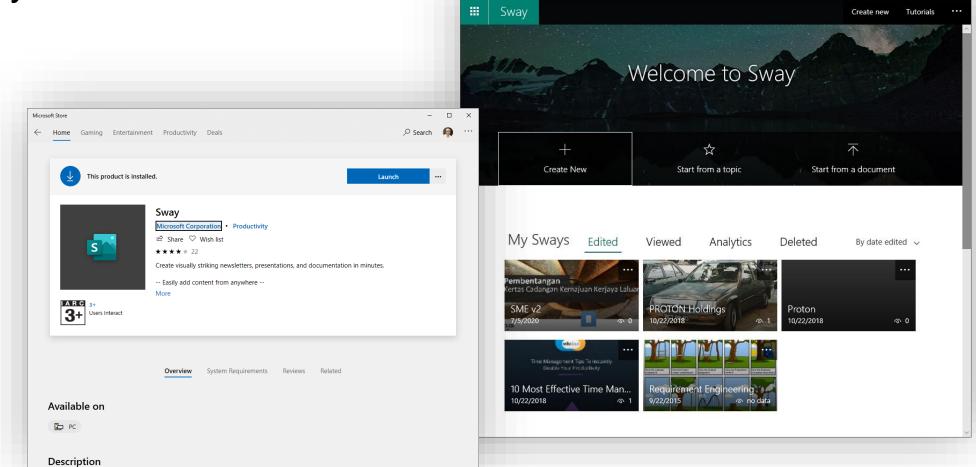

Microsoft Sway - My Sways

zamani umar husin

#### **Useful Microsoft Sway Resource**

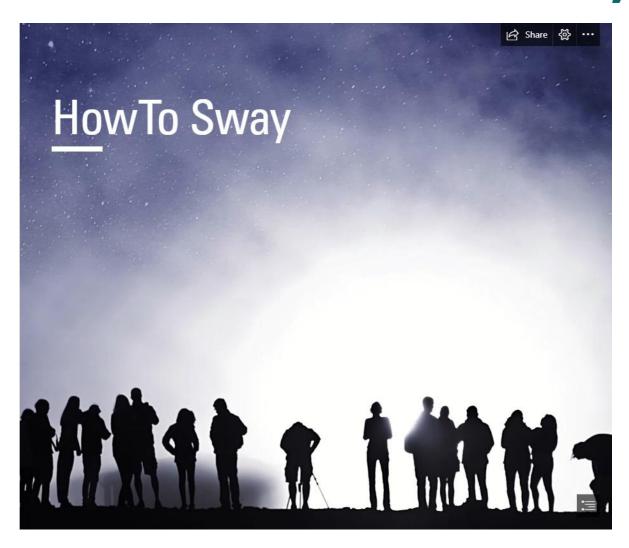

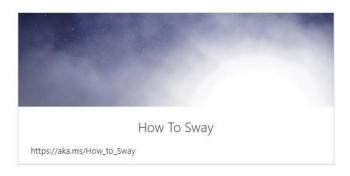

https://sway.office.com/dJQCjmsXgGNXhl9g

#### **Next steps with Sway**

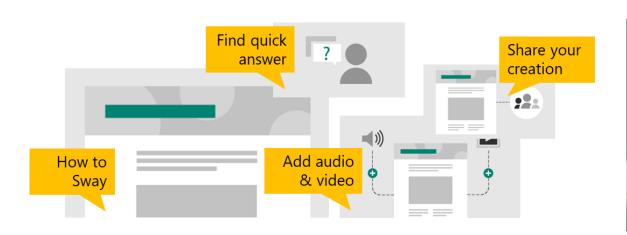

#### **Microsoft Support:**

Sway help & learning

https://support.microsoft.com/enus/sway

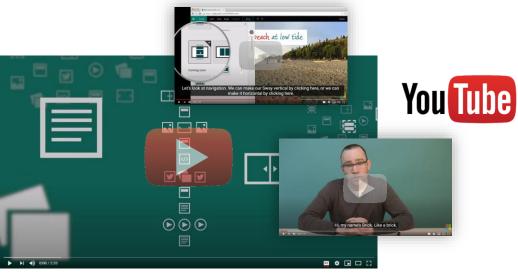

#### YouTube:

What is Sway - Microsoft Sway Tutorials <a href="https://www.youtube.com/watch?v=pcg6">https://www.youtube.com/watch?v=pcg6</a>
<a href="mailto:DGO9hpl">DGO9hpl</a>

#### **Next steps with Sway**

**Sway Blog**@Microsoft Tech Community

<a href="https://techcommunity.microsoft.com/">https://techcommunity.microsoft.com/</a> /t5/sway-blog/bg-p/sway blog

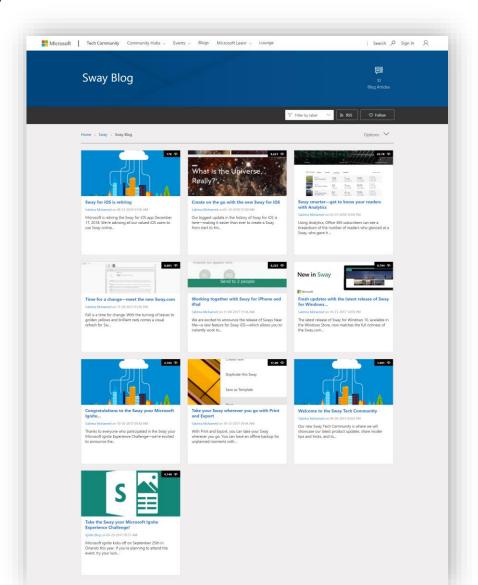

# Digital Storytelling Competition

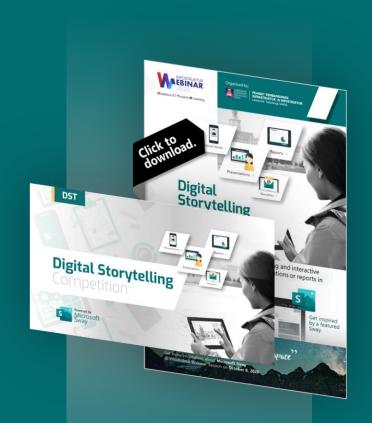

### Objective

## Microsoft 365

To optimize **Office 365** usage among UiTM Staff and Students.

Windows 10

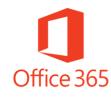

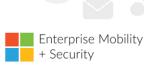

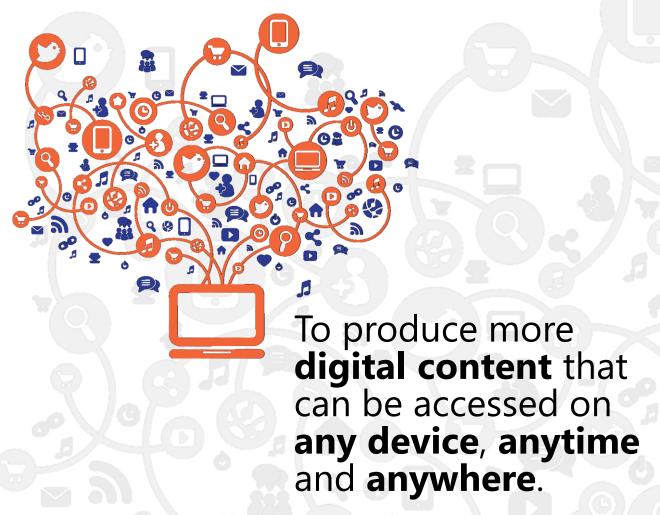

## **Eligibility**

The contest is open to all UiTM staff and students.

All entries should be submitted on individual basis. Only one entry is allowed per participant.

## **Digital Storytelling Content**

DST Content designs should:

related products/ services or courses offered by department or faculty.

focus only one product/ service or course per entry

contained information that can be in the form of newsletters, presentations, reports, m-learning content or documentation.

not more than 10 pages/slides

## **Entry Submission**

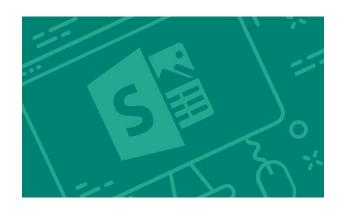

DST designs must be submitted as a **Sway Interactive Content**.

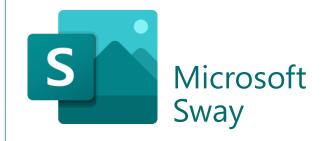

DST Content must be produced using **Microsoft Sway Apps** (part of Office 365)

Entries must be submitted to organizer by **Monday, November 30, 2020** not later than 12.00 p.m.

All DSTV entries must be submitted through competition entry form provided by organizer.

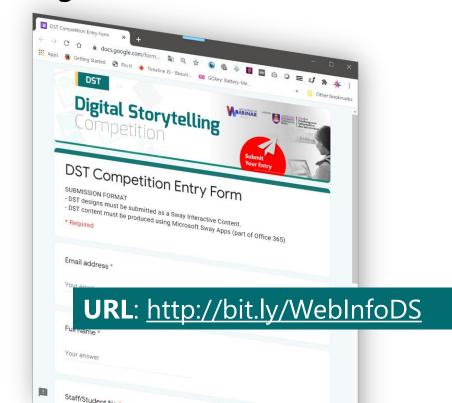

#### **More Information**

Go to ictevent.uitm.edu.my

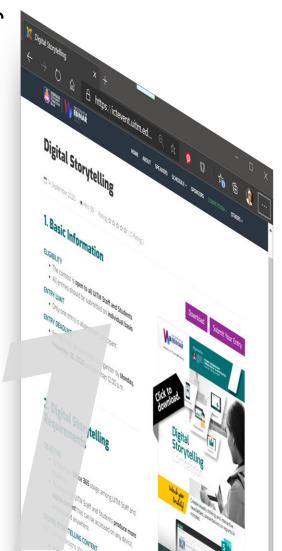

**Competition Flyer** Download

Contact Us

Siti Hajar Ismail 03-55211369 hajar4859@uitm.edu.my Zamani Umar Husin 03-55442252 zamanium@uitm.edu.my

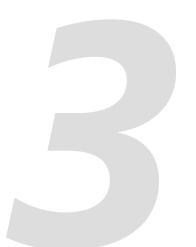

# More Information & References

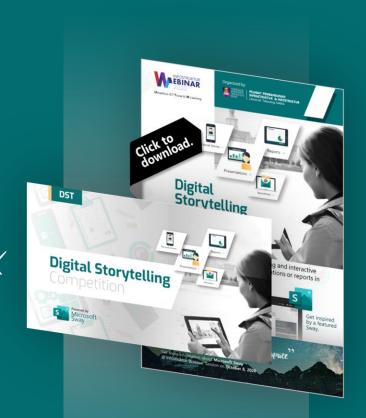

Get Microsoft Sway Certificate

- Go to Microsoft Education Center
- Microsoft365 Account

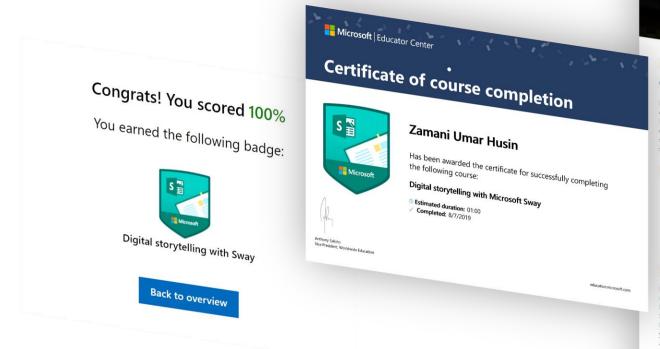

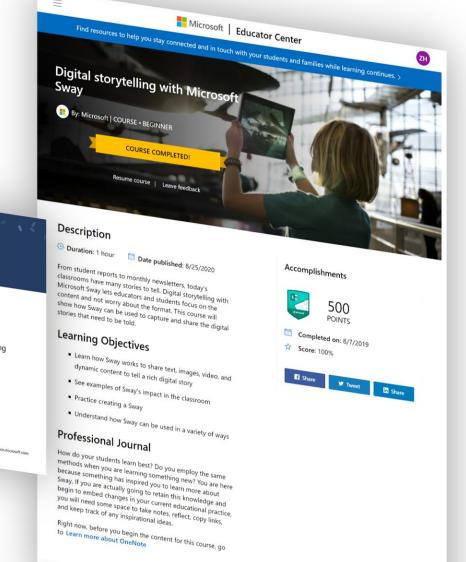

Organized by

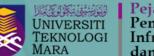

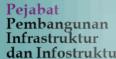

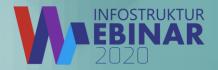

## Thank You

Contact Us

Zamani Umar Husin 03-55442252 zamanium@uitm.edu.my Siti Hajar Ismail

03-55211369

hajar4859@uitm.edu.my